## LenderOnline User Guide

Wednesday, February 19, 2020 11:17 AM

## **Making a Reservation**

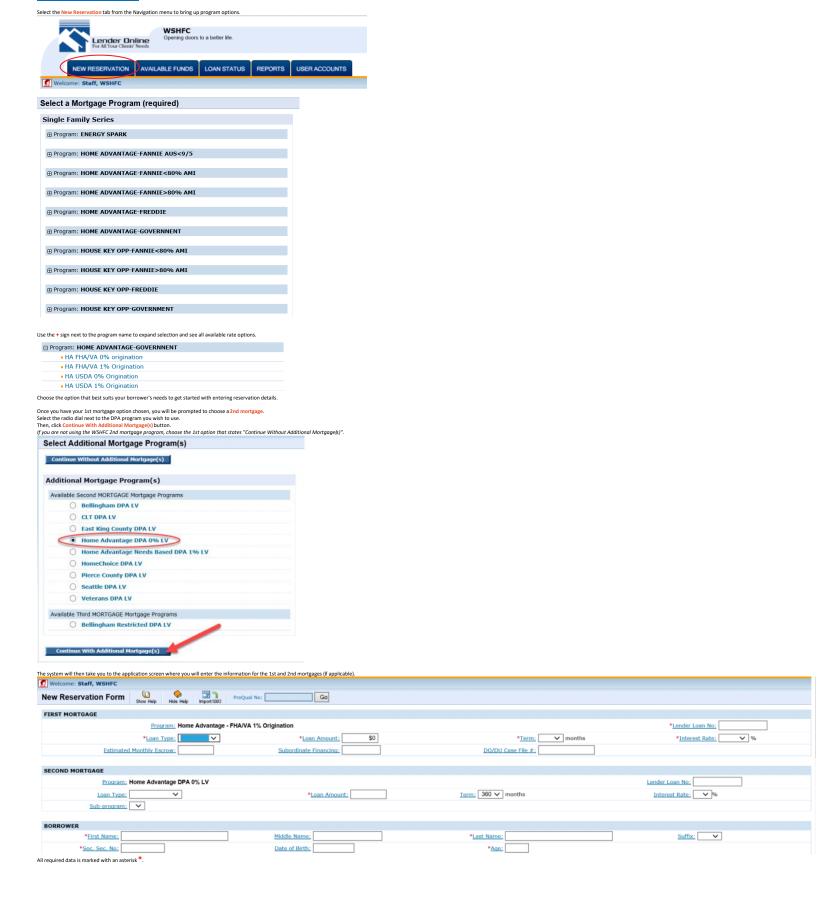

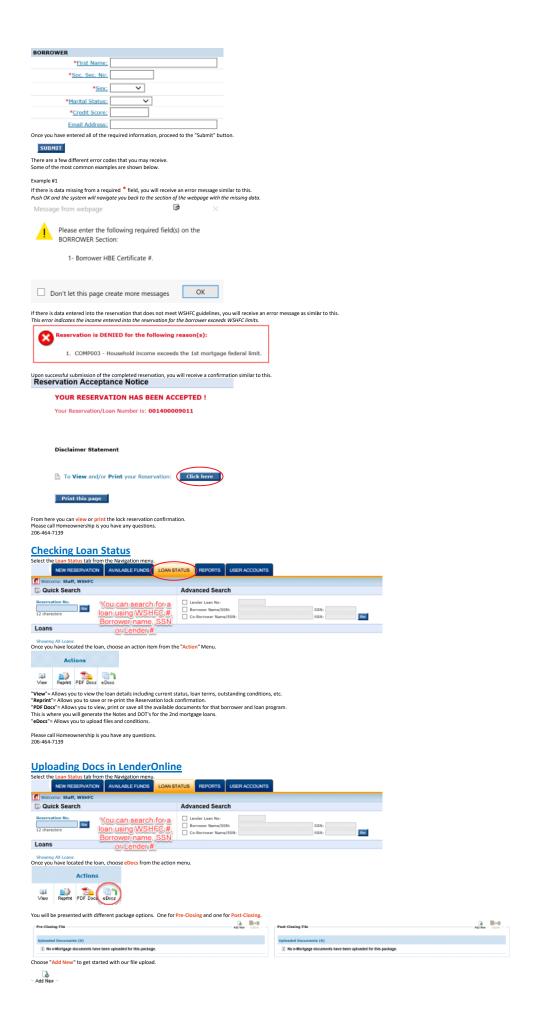

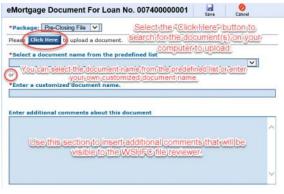

Repeat this procedure until you have all of the uploaded documents for complete submissi eMortgage Document For Loan No. 007400000001 \*Package: Pre-Closing File V ✓ Document (Reservation\_Status\_Test\_Form.docx) has been success \*Select a document name from the predefined list 01. Pre-Closing Compliance File Checklist (form 15.13) V \*Enter a customized document name. Enter additional comments about this document

Here is the checklist. I forgot to add my email so please email me once the file habeen reviewed.

Jenni Davidson@wahfc.org

Once you have the document selected, the name entered and comments entered (if applicable), you are ready to save this document for queue.

The most important step is to finish the upload process by choosing SUBMIT.

Note, if the SUBMIT button is not clicked, WSHFC will not be able to view the documents.

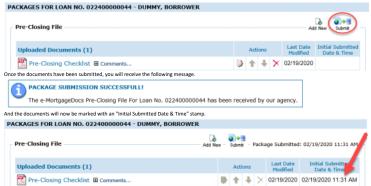

Once submitted, we will be notified of the upload via email and we will put your file in line to be reviewed by an WSHFC underwriter. Please call Homeownership is you have any questions. 206-464-7139